三熊会パソコン同好会(2019年度第16回) 2019.12.09 J.Katoh

Excelの基本(Word&Excel2010 参照)

Chapter7 文字入力と書式のテクニック

# Ⅱ.書式を設定する・・P110~P115

1.パーセントスタイル(数値を%で表示する)(P110) テキスト参照

「演習」

①WordExcel2010 のフォルダーを開き(ダブルクリックする)、

その後、C6\_C10\_excel フォルダーを開く。

②"P110\_数値を%で表示するには"のファイルを開く。

その後、テキストの手順にて、"%"表示の数値に変更する。

「応用」

・ "%"表示の数値に直接変換する。

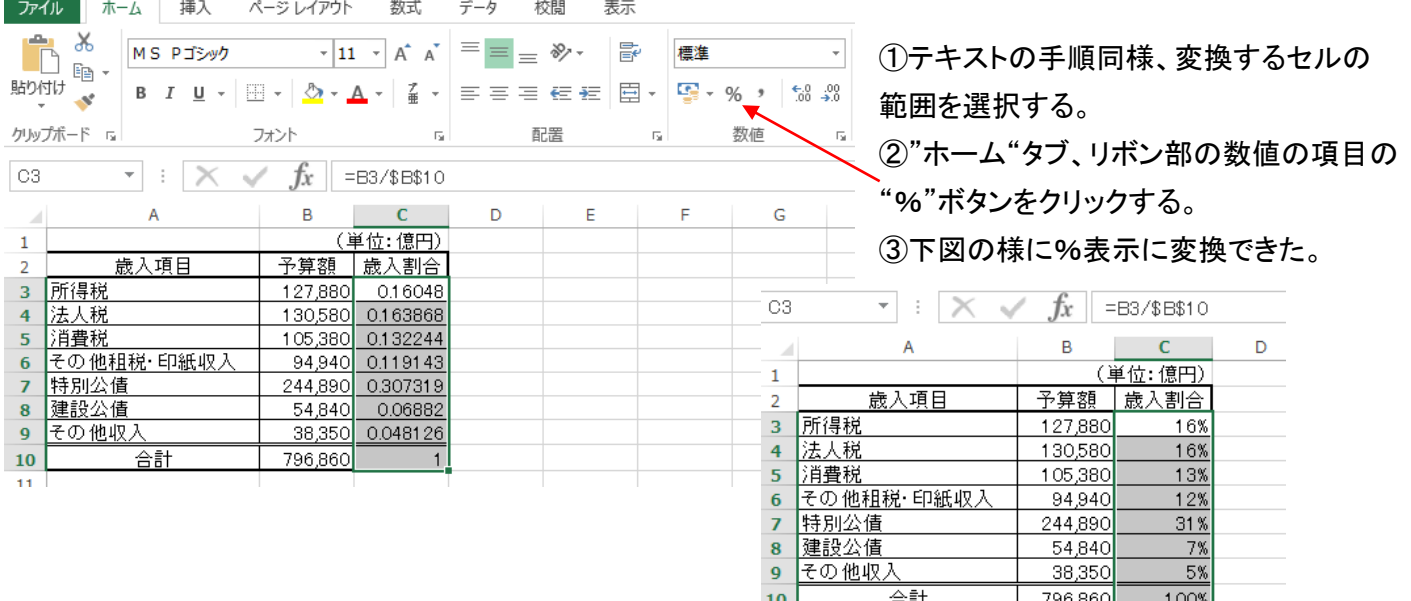

2. 小数点以下の表示桁数を増やす(P110) アキスト参照

「演習」

 ①上項1.-①の手順同様、C6\_C10\_excel フォルダー内の"P110\_小数点の桁を上げるには"のファイルを開く。 その後、テキストの手順にて、小数点の桁を上げる。

 $11$ 

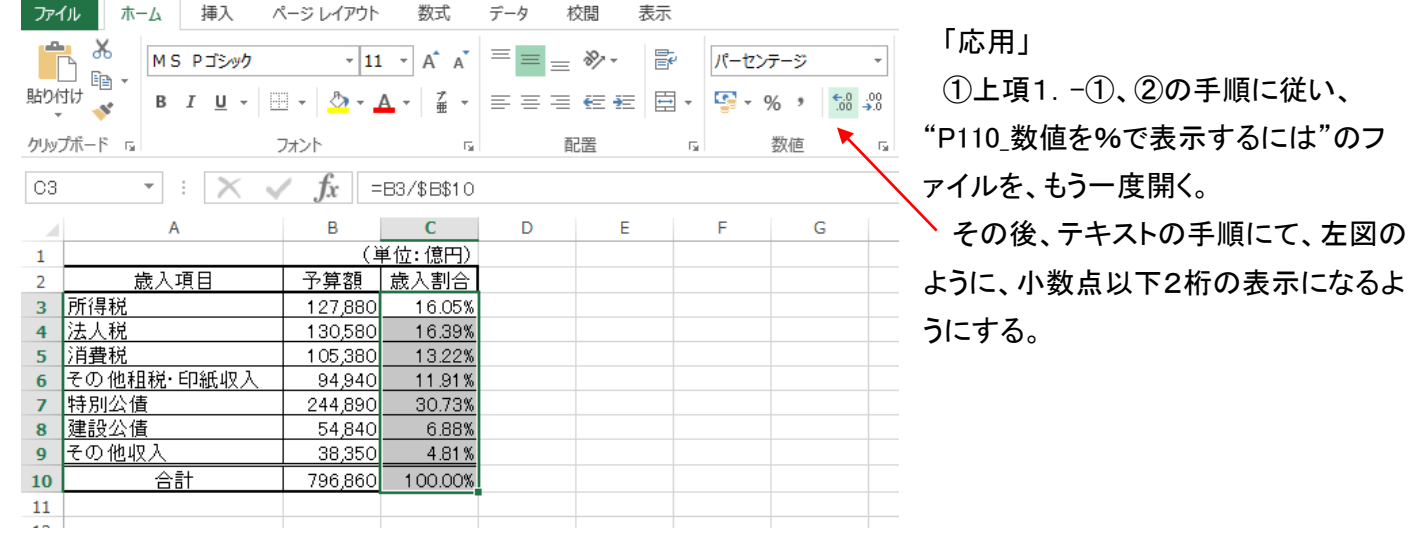

### 3. 通貨スタイル(P111) ファイル・コンピューター ラキスト参照

「演習」

①C6\_C10\_excel フォルダー内の"P111\_金額の形式で表示するには"のファイルを開く。

その後、テキストの手順にて、¥表示に変更する

「応用」

### ・ 表内の各品物の金額欄を\$表示付にする。

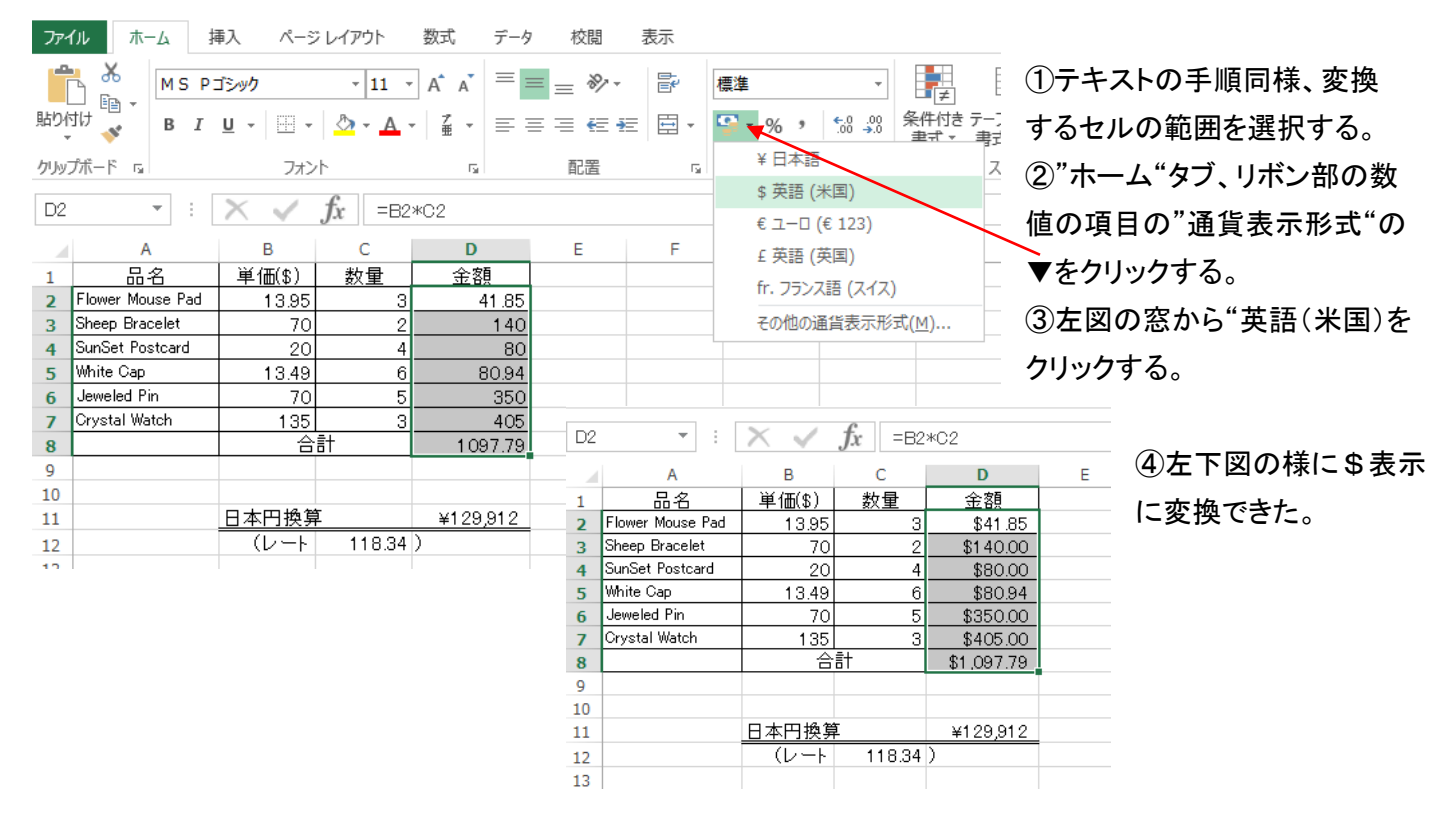

## 4. 書式のコピー/貼り付け(P111) アキスト参照

「演習」

①C6\_C10\_excel フォルダー内の"P111\_書式をコピーするには"のファイルを開く。

その後、テキストの手順にて、書式をコピーする

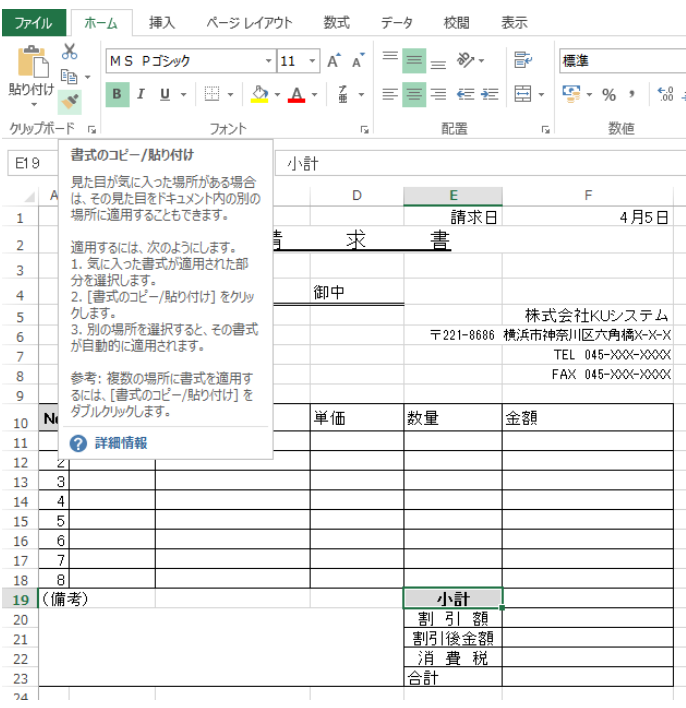

(1)「小計」欄の書式、(太字、セルの網掛け)をコピーす るため、セルを選択して、クリップボードの"ブラシ"マー クをクリックする。

(2)「小計」のセルが破線で囲まれる

(3)「合計」のセルに書式をコピーするため「合計」のセ ルにカーソルを移動すると下図のカーソルに変わる。

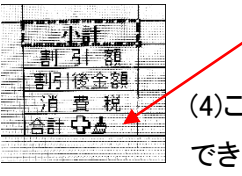

こでクリックすると書式がコピー る。

(5)下図の様に、「合計」のセルが太字、網掛けとなる。

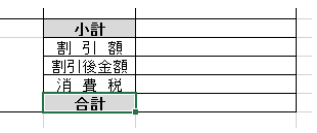

5.フォントスタイル・サイズ(文字の大きさや種類の変更)(P112) テキスト参照 「演習」

 ①C6\_C10\_excel フォルダー内の"P112\_文字の大きさや種類を変更するには"のファイルを開く。 その後、テキストの手順にて、大きさ、種類を変更する。

- 6.太字・斜体(P112) テキスト参照
- 7.中央揃え(P113) テキスト参照
- 8.上揃え(P113) テキスト参照
	- 「演習」(6.7.8.共通)

①C6\_C10\_excel フォルダー内の"P113\_文字をセルの中央に揃えるには"のファイルを開く。

②変更したいセルを選択する。

# ③太字・斜体に設定する。

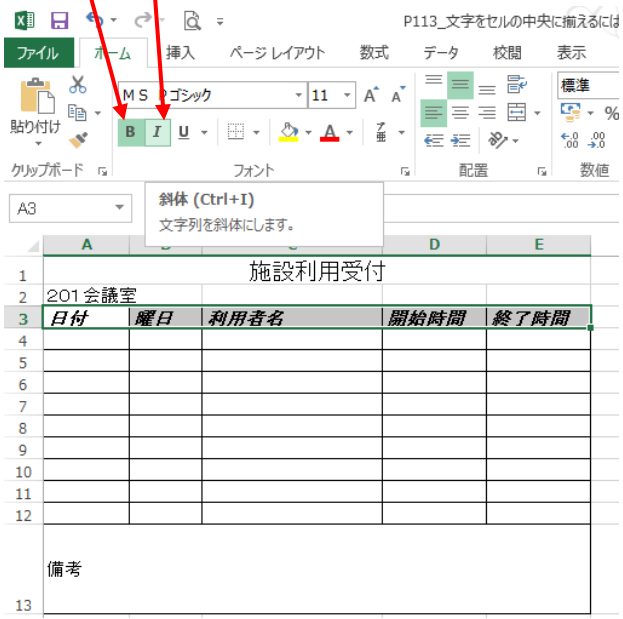

#### ④同じセルを中央揃えにする。 ファイル | ホーム | 挿入 ページレンマウト 数式 データ 校問 表示  $MSE$   $\frac{X}{Y}$  $=$  $=$  $\equiv \bar{\mathbb{B}}$ 標准  $\frac{1}{11}$  + A ≡ 国 - $\overline{\mathbf{e}}$  . 唔 -⋷  $\mathbb{R} \mathbb{D} \mathbb{D} \mathbb{D} \overset{\text{def}}{=} \mathbb{B} \quad I \quad \mathbb{U} \times \left| \begin{array}{c|c} \mathbb{E} \times & \mathbb{E} \times \mathbb{R} \\ \hline \mathbb{E} \times & \mathbb{E} \times \mathbb{R} \end{array} \right| \overset{\text{def}}{=} \mathbb{E} \times \left| \begin{array}{c|c} \mathbb{E} \times & \mathbb{E} \times \mathbb{R} \\ \hline \mathbb{E} \times & \mathbb{E} \times \mathbb{R} \end{array} \right| \overset{\text{def}}{$  $-0.0$ クリップボード 『 フォント na l 配置  $\overline{12}$ 数布  $\blacksquare$   $\blacksquare$   $\blacks$ A<sub>3</sub>  $\mathbb{C}$  $D \qquad E$ 施設利用受付  $\mathbf{1}$ 201会議室  $3<sup>°</sup>$  $H \oplus H$   $\mathbb{Z}$ 利用者名 | 開始時間 | 終了時間  $\overline{4}$  $\overline{5}$ 6  $\overline{7}$ 8  $\overline{q}$  $10$  $11$  $12$ 備老 13

# ⑤「備考」欄の文字を、上揃えにする

ファイル ホーム 挿入 ページレイアウト 教式データ 校閲 表示  $R_{\odot}$ 標準 MS Pゴシック  $\mathbb{F}_{\square}$  - $\equiv \equiv \equiv \boxed{2}$  ,  $\boxed{3}$  ,  $60 - 00$ フォント クリップボード 。  $\mathbb{R}$ 配置  $\overline{\mathbf{u}}$ 数便  $\mathbf{1}$  $\overline{2}$ A13 ▼ | | X / fx | 備考  $\overline{\mathbf{3}}$  $\overline{A}$   $\overline{A}$   $\overline{B}$   $\overline{C}$   $\overline{C}$  $D \qquad \qquad$  $\mathsf E$  $\overline{4}$ 施設利用受付  $\overline{\mathbf{5}}$  $\,1\,$ 201会議室  $\overline{6}$  $\overline{a}$ | 開始時間 | 終了時間 利用者名  $H<sup>H</sup>$ 曜日  $\overline{7}$  $\overline{3}$  $\overline{4}$  $\bf{8}$ 5  $\boldsymbol{9}$  $6\phantom{1}6$  $10$  $\overline{7}$ 11 8  $\overline{9}$ 10  $11$ 12 備考 13  $14$ 

④右図の様に、各列幅が自動的に広がる

 9.文字列が長く、隠れてしまう場合の解決法(P115) <演習用に"P117\_二重線を引くには"のファイル利用>

 $\mathsf{F}$ 

 $\mathbf{D}$ 

数入項目

所得税 法人税

消費税

その他!

特別公司

建設公と

その他に

合計|

歳入割合

 $\overline{A}$ 

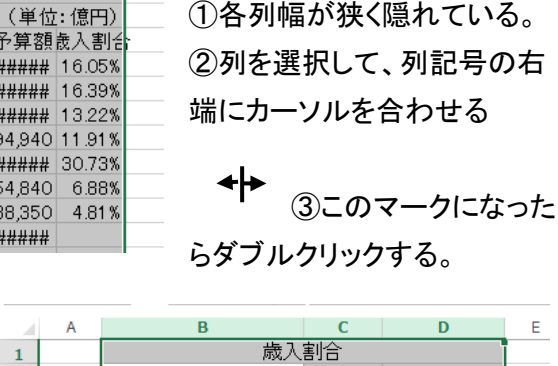

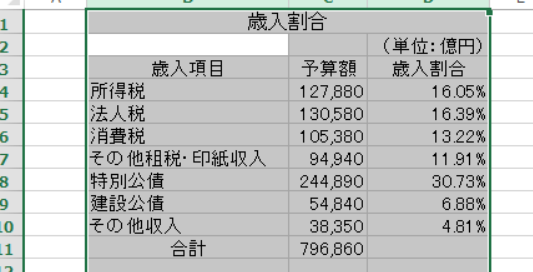